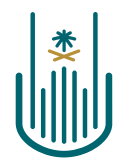

عمــادة التعلــم الإلكــتروني والتعليـم عن بعـد Deanship of elearning & Distance Education

# $L_{\text{max}}$

# **How to use Announcements Tool**

# **Deanship of E-Learning and Distance Education** umm al qura university

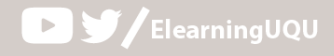

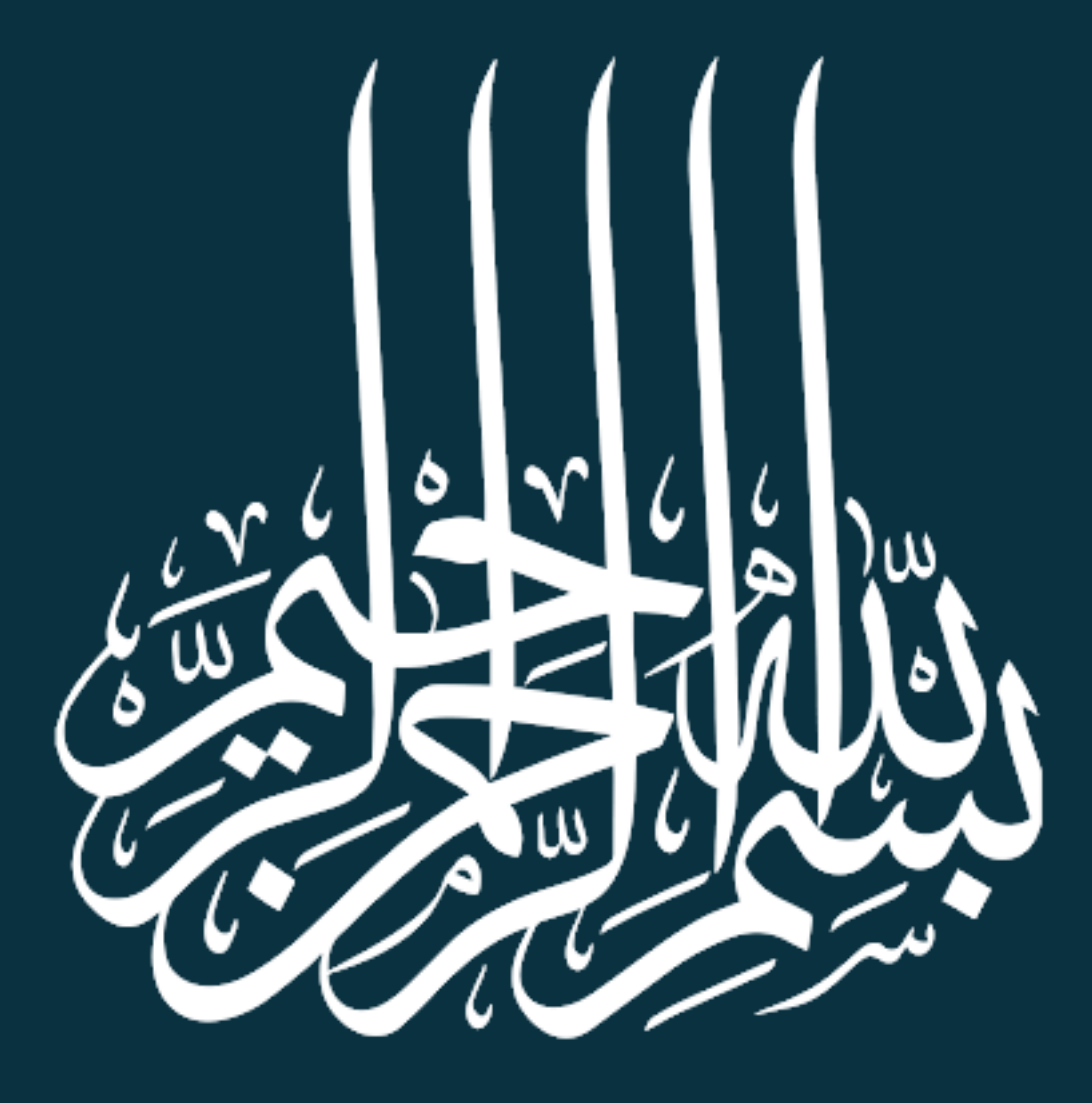

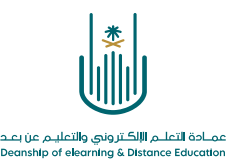

## **How to use Announcements Tool**

The e-learning system provides us with a good way of communication with our students, who registered in our course. Announcement tool is very beneficial in case of adding new parts to the course, announcing exam dates, or giving new assignments.

To create an announcement, do the following steps:

### **1. Enter to announcements tool:**

From the tools of "**control panel**" Under the main heading of **Course Management**, click on "**Course Tools**" then choose "**Announcements tool**."

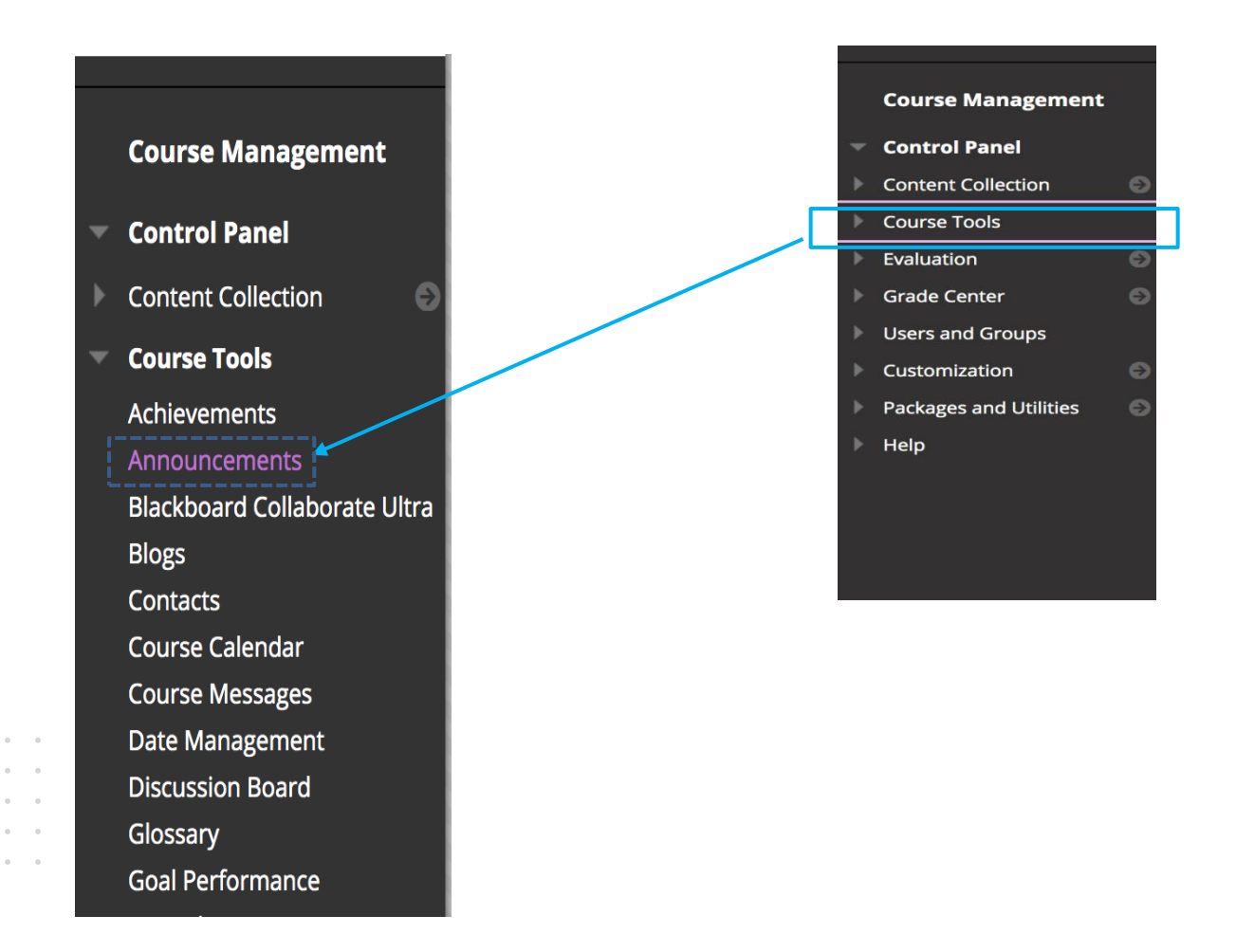

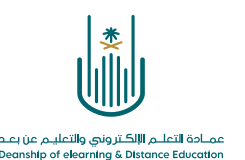

### **2. The following screen displays previous announcements. To create a new one, click on "Create Announcement":**

### Announcements

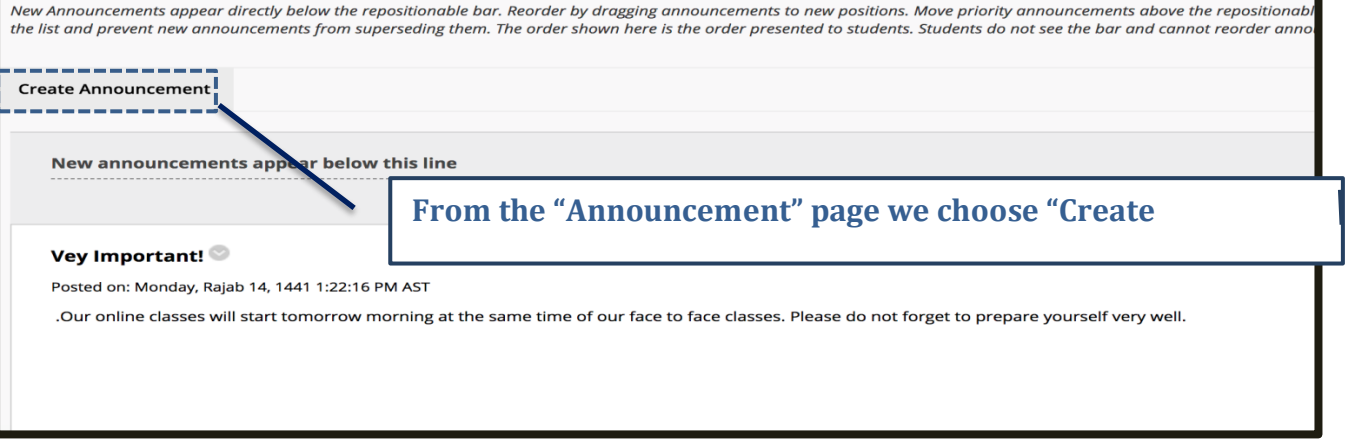

### **3. We create an announcement:**

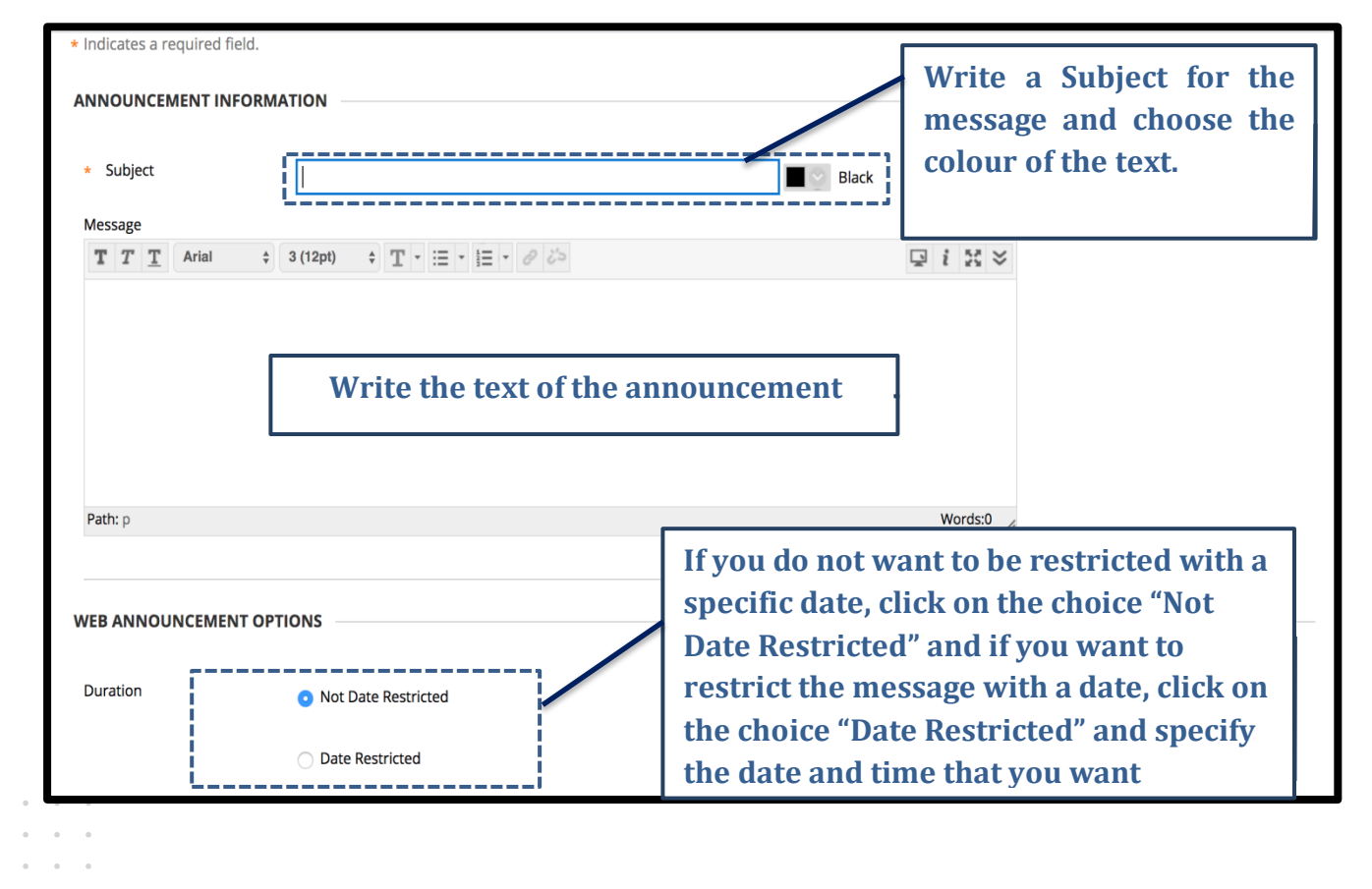

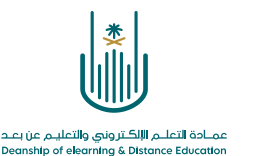

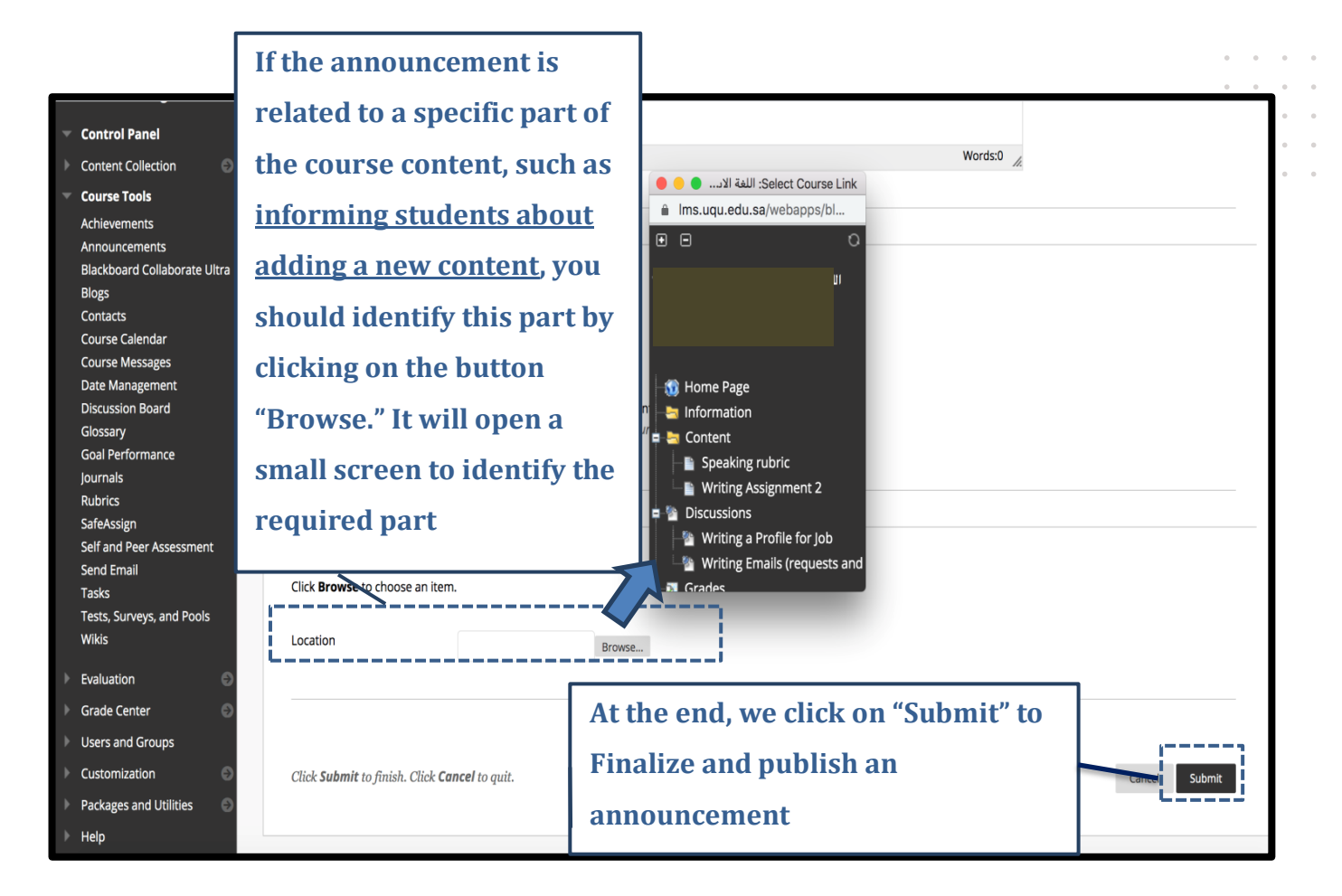

**Contract Contract** 

 $\alpha = \alpha = \alpha = \alpha$ and a state of

 $\alpha$  $\epsilon$  $\sim$ ÷.

 $\ddot{\phantom{a}}$  $\ddot{\phantom{a}}$  $\bar{\phantom{a}}$  $\sim$  $\bar{\phantom{a}}$ 

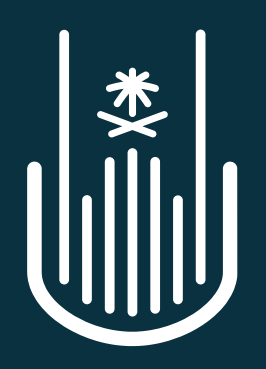

عمــادة التعلــم الإلكــتروني والتعليــم عن بعــد **Deanship of elearning & Distance Education**